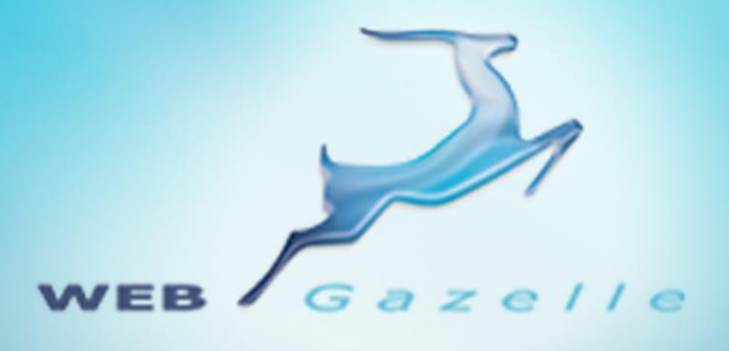

Guide d'utilisation **BEBBE** 

# **Statistiques Google Analytics**

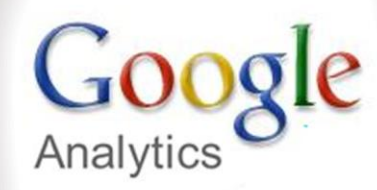

**Version 2.0 18/11/2013**

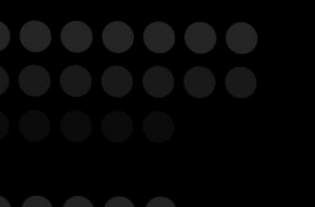

# www.webgazelle.net

Webgazelle.net, une marque de

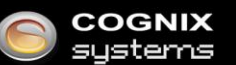

WebGazelle(R) CMS est une solution de gestion de contenu pour site Internet

## **SOMMAIRE**

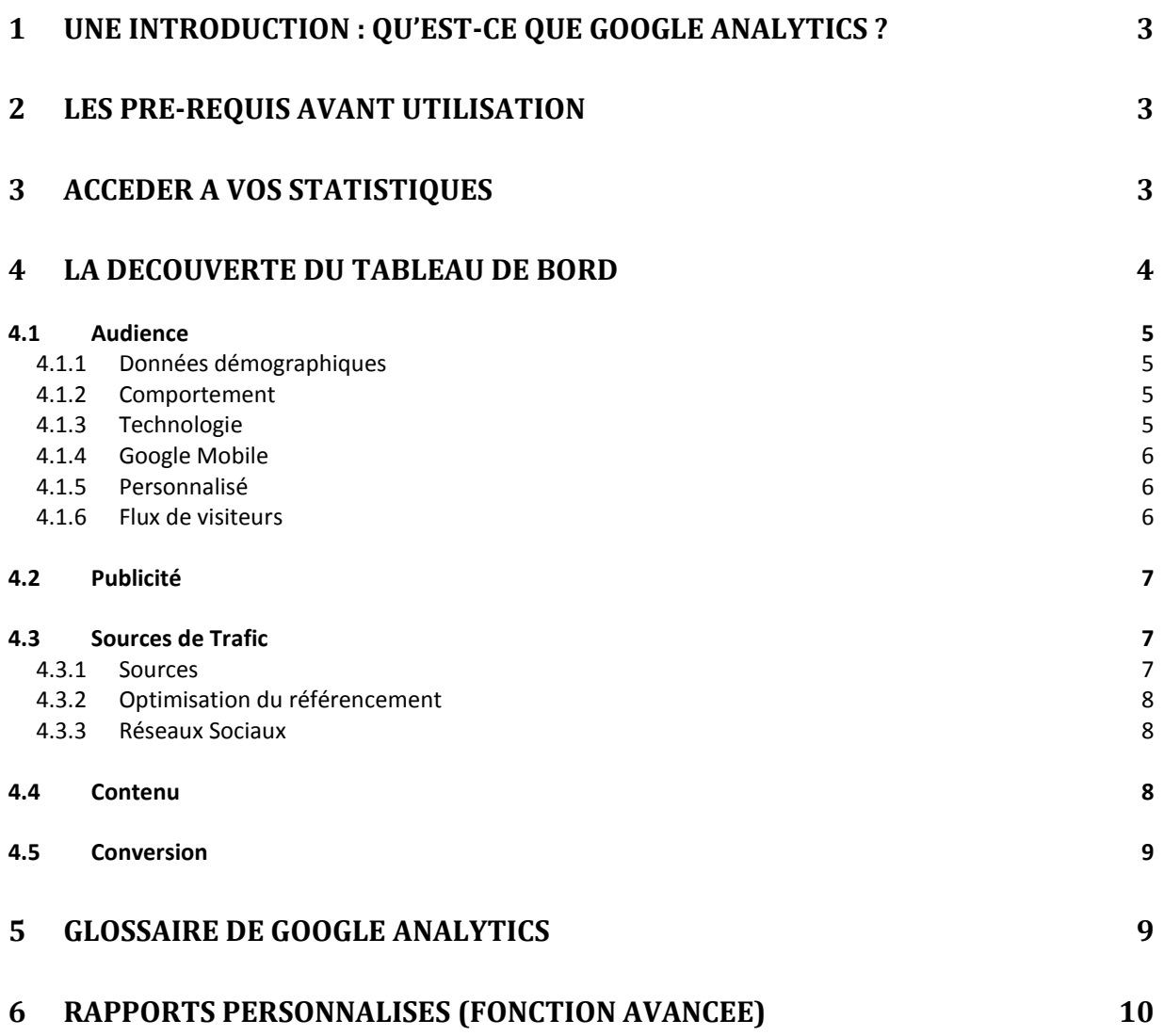

# <span id="page-2-0"></span>1 Une introduction : qu'est-ce que Google Analytics ?

Google analytics est un service gratuit de Google qui compile les chiffres relatifs à votre site Internet : les Web Analytics. Elles analysent le comportement des internautes sur votre site.

Utiliser Google Analytics peut améliorer ses performances, que ce soit le profit pour une e-boutique, le nombre de visites ou de contacts pour un site institutionnel.

## <span id="page-2-1"></span>2 Les pré-requis avant utilisation

Avant de créer votre compte Analytics, il vous faut :

- 1. Créer un [compte Google,](https://accounts.google.com/Login?hl=fr) ou récupérer votre identifiant et votre mot de passe si vous possédez déjà une adresse Gmail
- 2. Transmettre ces données à votre agence web
- 3. Configurer Google Analytics (Configuré par Cognix Systems pour tous les sites Webgazelle)

## <span id="page-2-2"></span>3 Accéder à vos statistiques

Pour consulter les statistiques de votre site :

- 1. Connectez-vous [à Google Analytics](https://accounts.google.com/ServiceLogin?service=analytics&continue=https://www.google.com/analytics/web/%23home%2Fa9441803w20927315p18999292%2F&followup=https://www.google.com/analytics/web/%23home%2Fa9441803w20927315p18999292%2F)
- 2. Dans l'accueil de cotre compte, sélectionnez le site à consulter
- 3. Maintenant cliquez sur Rapport Standard

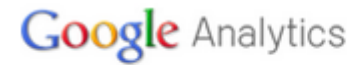

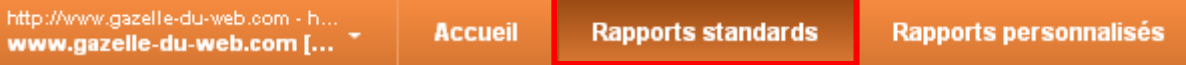

 $\Box$ 

# <span id="page-3-0"></span>4 La découverte du tableau de bord

Vous atterrissez sur la page d'accueil des rapports standardisées, regroupant les principales statistiques de votre site et les différentes catégories des rapports. Vous pouvez choisir sur quelle période vous souhaitez consulter les statistiques de votre site en réglant les dates ici :

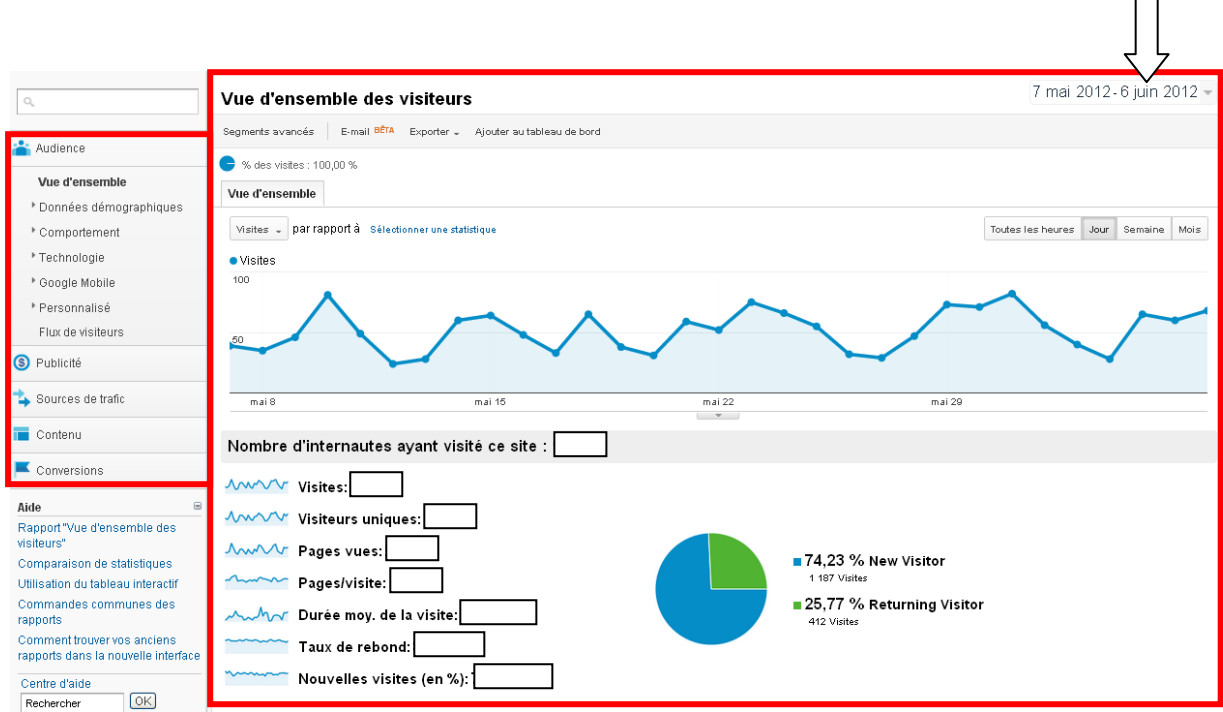

Votre tableau de bord se compose de 5 sections :

- 1. Audience
- *2.* Publicité *(Cela n'est pas paramétré par Cognix Systems)*
- 3. Sources de trafic
- 4. Contenu
- *5.* Conversions *(Cela n'est pas paramétré par Cognix Systems)*

#### <span id="page-4-0"></span>**4.1 Audience**

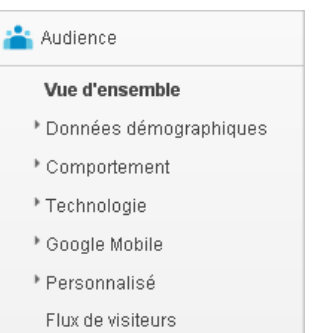

La section Audience vous permet de mieux connaitre le comportement de vos visiteurs et les technologies qu'ils utilisent.

#### <span id="page-4-1"></span>*4.1.1 Données démographiques*

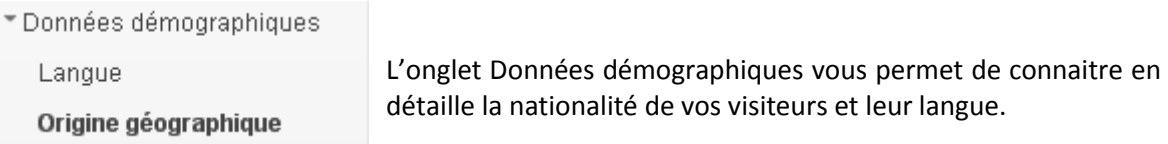

#### <span id="page-4-2"></span>*4.1.2 Comportement*

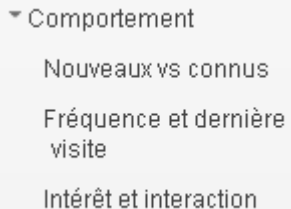

L'onglet Comportement vous permet de savoir combien de vos visiteurs sont des nouveaux venus, à quelle fréquence les internautes reviennent sur votre site, la durée de leur visite et le nombre de page qu'ils consultent.

#### <span id="page-4-3"></span>*4.1.3 Technologie*

```
*Technologie
```
Navigateur et système d'exploitation

Réseau

L'onglet Technologie permet de connaitre les systèmes d'exploitation, le navigateur et le fournisseur d'accès Internet utilisé par vos visiteurs.

#### <span id="page-5-0"></span>*4.1.4 Google Mobile*

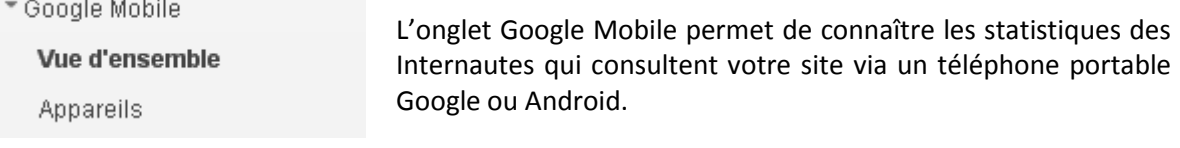

#### <span id="page-5-1"></span>*4.1.5 Personnalisé*

\* Personnalisé

Dans cet onglet, vous pouvez combiner vos propres variables Variables personnalisées pour une utilisation plus poussée de Google Analytics. Valeurs personnalisées

#### <span id="page-5-2"></span>*4.1.6 Flux de visiteurs*

**Flux de visiteurs** 

L'onglet flux de visiteurs retrace le parcours de page en page d'un visiteur sur votre site Internet. Cela permet de voir quelles sont les pages les plus attractives et celles qui vous perdre des visiteurs.

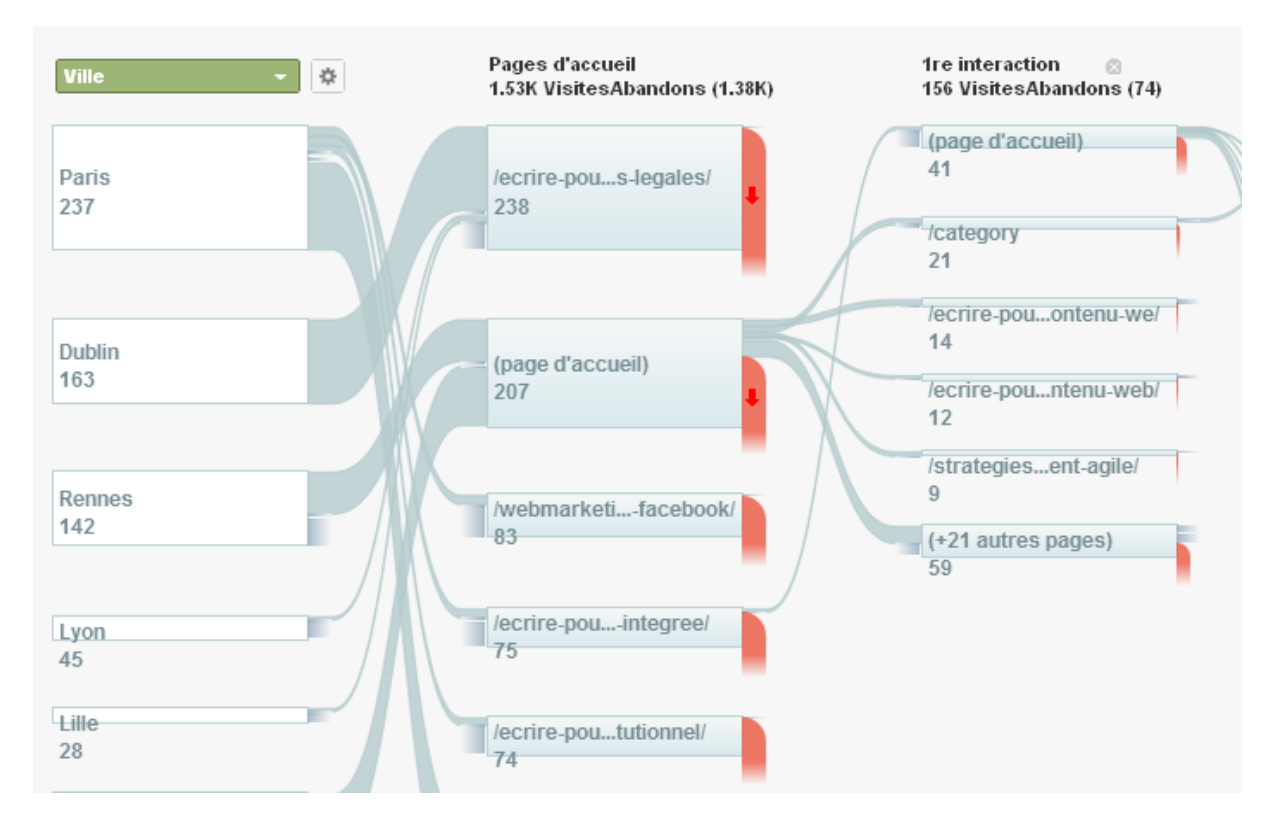

#### <span id="page-6-0"></span>**4.2 Publicité**

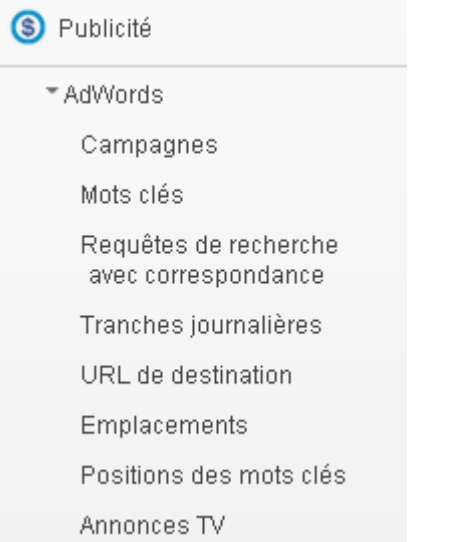

L'onglet Publicité permet de surveiller et d'optimiser vos campagne d'achat de mots-clés pour le moteur de recherche Google dans le cas de référencement payant (SEM hors prestation de Cognix Systems).

#### <span id="page-6-1"></span>**4.3 Sources de Trafic**

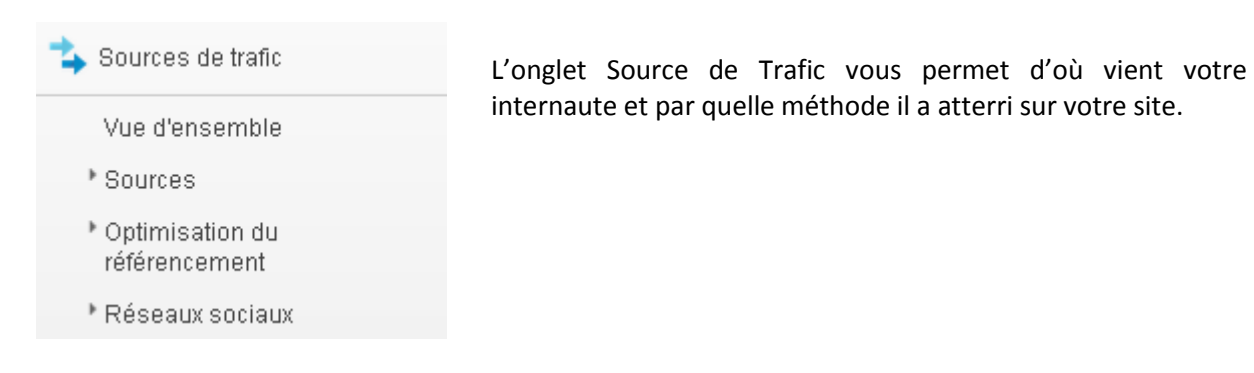

#### <span id="page-6-2"></span>*4.3.1 Sources*

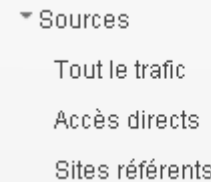

Cet onglet détermine si votre visiteur a recherché directement votre site, s'il l'a découvert par une recherche sur le moteur de recherche ou s'il arrive d'un autre site internet vous mentionnant.

#### <span id="page-7-0"></span>*4.3.2 Optimisation du référencement*

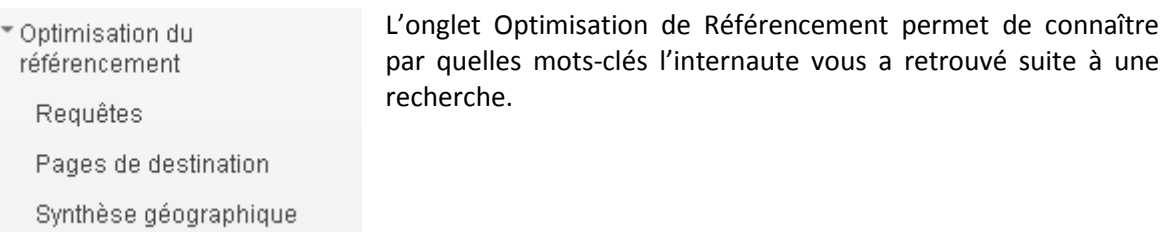

#### <span id="page-7-1"></span>*4.3.3 Réseaux Sociaux*

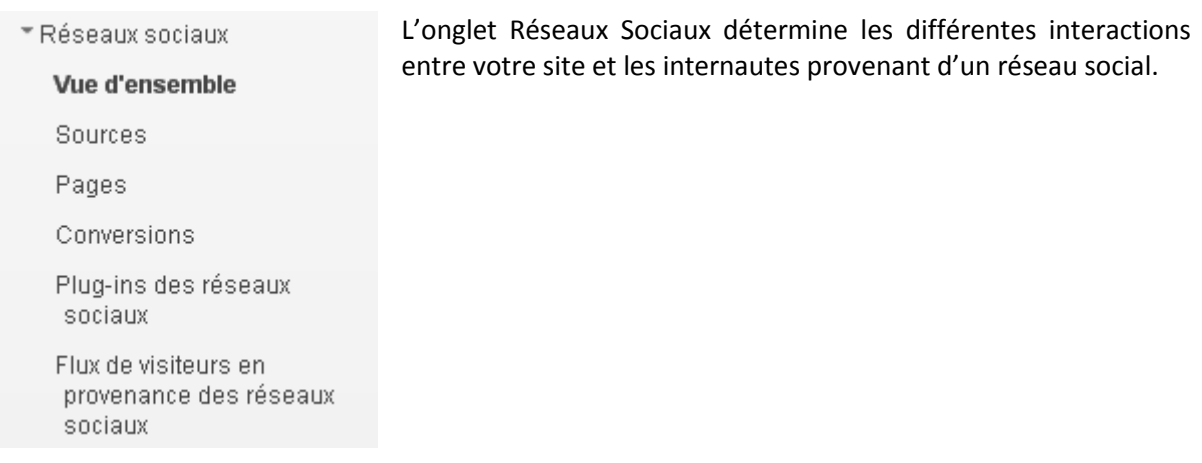

#### <span id="page-7-2"></span>**4.4 Contenu**

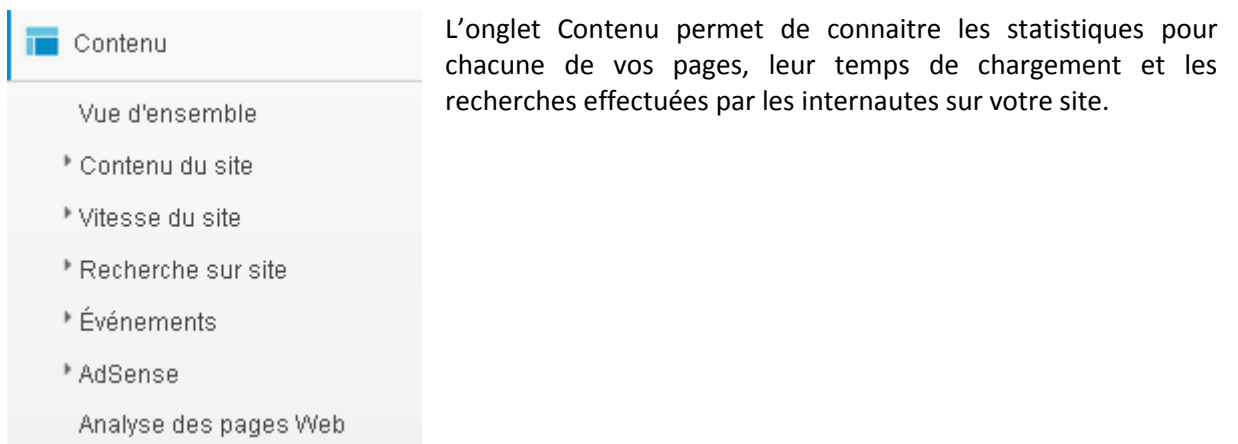

#### <span id="page-8-0"></span>**4.5 Conversion**

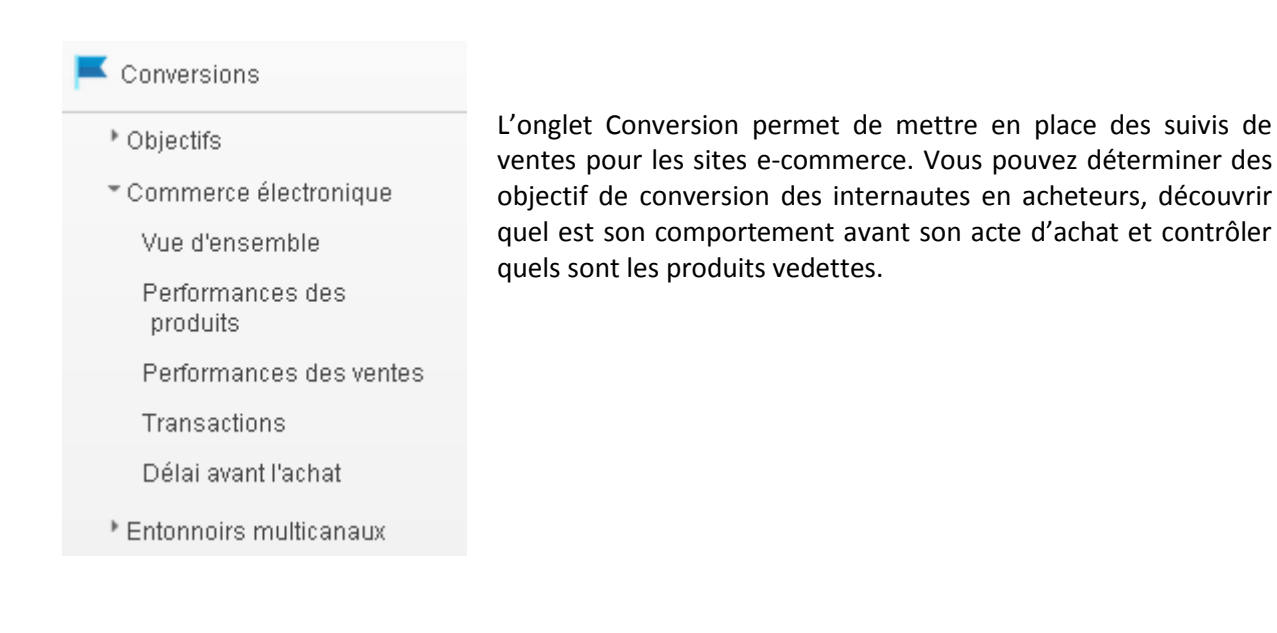

## <span id="page-8-1"></span>5 Glossaire de Google Analytics

Afin de mieux comprendre les statistiques de votre site, il est important de connaitre les termes présents dans Google Analytics.

**Session de visite** : Une session de visite correspond au fait qu'un même internaute identifié à partir de son adresse IP visualise une ou différentes pages d'un même site.

**Visite :** Session de consultation d'un site (ensemble de plusieurs pages vues sur un site et de manière successive).

**Visiteur unique :** Un visiteur unique est un internaute visitant un site et considéré comme unique dans les données d'audience du site pendant une période donnée. Si un même internaute visite 10 fois un site web sur la période de référence, les données d'audience comptabilisent 10 visites et 1 visiteur unique sur la période

**Pages vues :** Nombre de pages consultées sur une période donnée.

**Pages/visite :** Nombre de pages consultées de manière successive, c'est à dire, durant une même session de visite par un internaute.

**Durées moyenne / visite :** Temps passé sur votre site par un internaute lors d'une cession de visite.

**Taux de rebond :** Pourcentage de visiteurs qui n'ont parcouru qu'une seule page sur votre site.

**New visitor :** Un internaute que visite votre site pour la première fois.

**Returning visitor :** Un internaute qui consulte votre site de façon récurrente.

**Flux de visite :** cheminement page par page suivi par un internaute sur un site web.

**Requête :** Recherche effectuée par l'internaute sur Internet ayant abouti à votre site.

**Mot clé :** Les mots les plus fréquemment utilisés dans les requêtes de vos visiteurs.

**Source de trafic :** Site de provenance de l'internaute avant une visite sur votre site. Parmi les sources de trafic on distingue généralement :

- les accès direct (par utilisation de la fonction favoris ou saisie directe)
- les liens externes ou sites de référence
- les accès à partir des moteurs de recherche
- **Eles accès à partir d'une campagne marketing**

**Site référent :** Un site ayant fourni un ou plusieurs visiteurs à votre site. Les visites venant du site référent se font à partir de liens externes qu'il propose et qui pointent vers votre site.

**Accès direct :** Accès au site web en tapant l'URL exacte dans la barre d'adresse du navigateur. L'accès au site via un marque-page est considéré comme un accès direct également

**Page de destination :** Une page de sortie est la première page consultée lors d'une session de visite.

**Page de sortie :** Une page de sortie est la dernière page consultée lors d'une session de visite.

**Temps de chargement :** Le temps de chargement d'une page de votre site sur l'écran de votre visiteur.

**Conversion :** Une conversion peut être définie par le fait qu'un visiteur ou que le destinataire d'une campagne accomplisse l'action recherchée. Cette action peut être un achat, le fait de remplir un formulaire, de télécharger un document ou un modèle de comportement de visite.

## <span id="page-9-0"></span>6 Rapports personnalisés (fonction avancée)

Ci-dessous la procédure à suivre pour vous créer des rapports personnalisés dans Google Analytics.

Création d'un rapport personnalisé de suivi des utilisateurs :

1. Depuis Google Analytics, cliquer sur Personnalisation (en haut dans la barre orange)

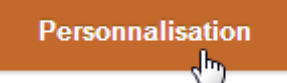

2. Cliquer sur "Nouveau rapport personnalisé"

+ Nouveau rapport personnalisé

- 3. Donner un titre au rapport ainsi qu'à l'onglet
	- Nouveau rapport personnalisé Titre

Onglet "Rapport" Nom

4. Dans Type, sélectionner "Tableau statique"

Tableau<sub>statique</sub> Type Explorateur Synthèse géographique

5. Dans Variables, cliquer sur "Ajouter une variable", cliquer ensuite sur "Variables personnalisées" et sélectionner "Variable personnalisée (valeur 01)"

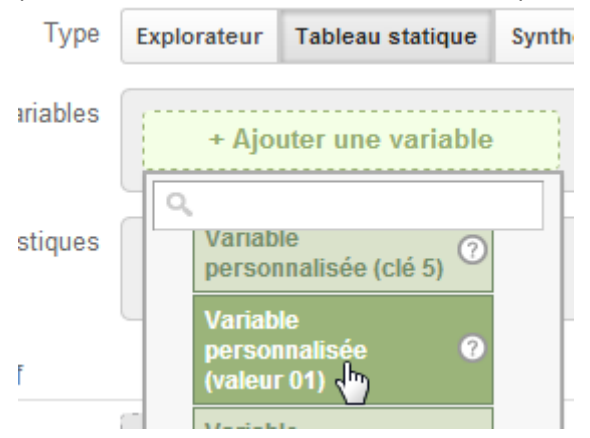

6. Dans Statistiques, cliquer sur "Ajouter une statistique", cliquer ensuite sur "Visiteurs" et

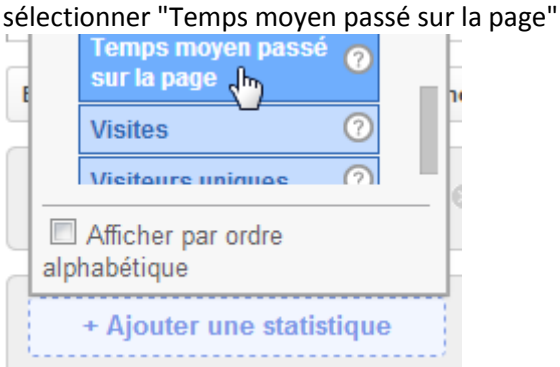

7. Répéter cette étape pour ajouter autant de statistique que souhaité (Pages vues, Taux de rebond, ...)

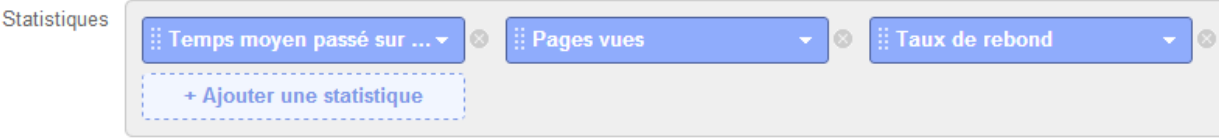

8. Cliquer sur "Enregistrer", le rapport personnalisé apparaîtra dans le menu sur la gauche.

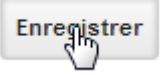

#### Aperçu du rapport personnalisé :

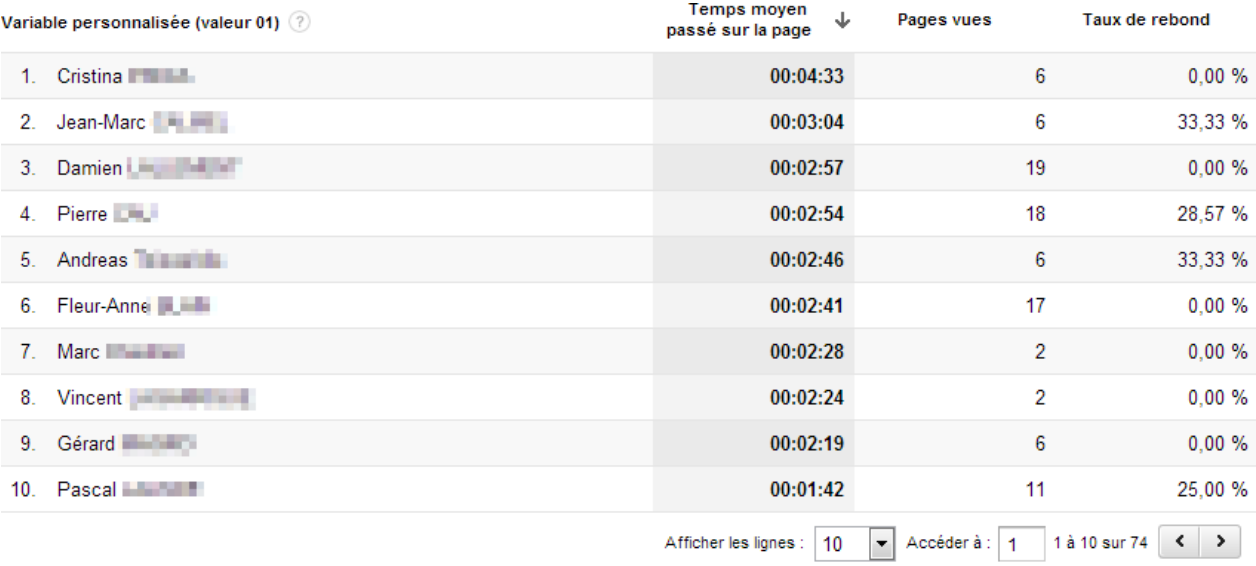